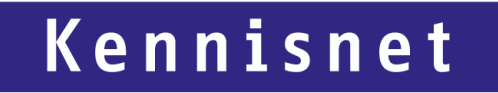

## **Mijn Entree Federatie**

Een handleiding voor scholen

Juli 2023

Laat ict werken voor het onderwijs

## **Mijn Entree Federatie**

- 1. Log via eHerkenning in bij Mijn Entree Federatie via [http://kn.nu/mef](https://eur01.safelinks.protection.outlook.com/?url=http%3A%2F%2Fkn.nu%2Fmef&data=05%7C01%7CH.Monster%40kennisnet.nl%7Cf921fd48588a4ec8609108db7e2613e5%7C243289eec91844e299789e16bb2e2c6d%7C0%7C0%7C638242474260562884%7CUnknown%7CTWFpbGZsb3d8eyJWIjoiMC4wLjAwMDAiLCJQIjoiV2luMzIiLCJBTiI6Ik1haWwiLCJXVCI6Mn0%3D%7C3000%7C%7C%7C&sdata=Ma6nt%2FIJ9BL6Wt6ZuzDvd4PhQOzCu%2BSD993DHaptRx8%3D&reserved=0) Meer informatie over inloggen is te vinden op de volgende pagina: [Mijn Entree Federatie -](https://www.kennisnet.nl/entree-federatie/wat-is-entree-federatie/mijn-entree-federatie/) Entree Federatie [\(kennisnet.nl\)](https://www.kennisnet.nl/entree-federatie/wat-is-entree-federatie/mijn-entree-federatie/)
- 2. Selecteer de juiste organisatie bij "Organisatie selecteren"
- 3. Klik linksboven op "Diensten activeren"
- 4. Tik in het zoekvenster de naam, dienstaanbieder of beschrijving van de dienst die u wilt activeren
- 5. Indien u eerst meer informatie wilt over de betreffende dienst en met welk doeleinde de aanvullende attributen gevraagd worden, klikt u op "Details bekijken". Hier kunt u informatie over de dienst bekijken.
- 6. Indien het schuifje rechtsboven bij de dienst nog grijs is, is de dienst nog niet geactiveerd. Klik op het schuifje.
- 7. Klik op het vinkje 'Ik verklaar dat ik de condities ken en accepteer' en selecteer indien mogelijk ook andere scholen/koppelingen waarvoor u de dienst wilt activeren.
- 8. Klik op 'Activeren'.
- De dienst is nu geactiveerd; de aanvullende attributen kunnen worden doorgegeven bij het inloggen via de Entree Federatie koppeling.

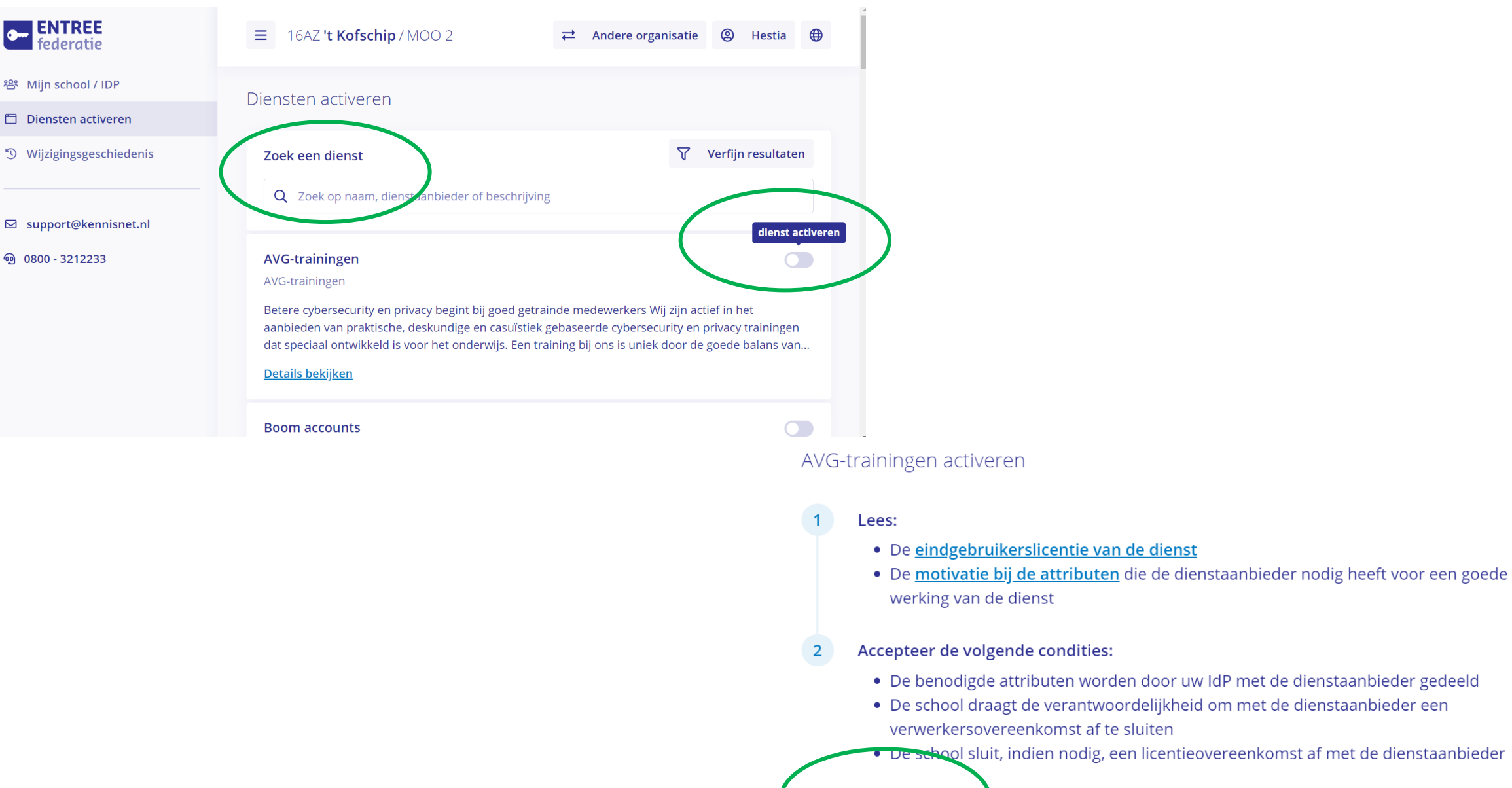

 $\bullet$ 

Ik verklaar dat ik de condities ken en accepteer

**Activeren** Annuleren  $\boldsymbol{\mathsf{x}}$